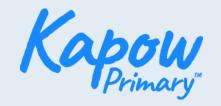

## Follow this guide to extend your display

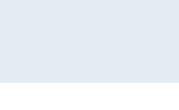

Connect your screens using a HDMI, VGA or USB cable, depending on which ports your monitor has.

Windows

2

Click the **Windows logo** on the bottom left of your screen and search for **'display settings'**.

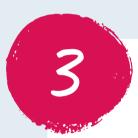

Click 'Ease of Access display settings' and then 'Additional display settings'. You will see numbered boxes representing your monitors.

'Monitor 1' is your main screen. 'Monitor 2' is the screen or interactive whiteboard that you will display to your class.

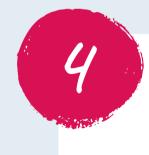

Drag and drop these boxes to change the positions of your screens in relation to each other.

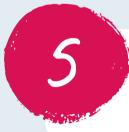

Once you are happy with the layout, click 'Apply'.

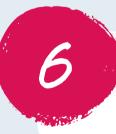

Scroll down to the 'Multiple displays' dropdown to view the screen display options.

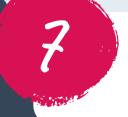

Select 'Extend these displays'.

8

You will now be able to drag your presentation mode window across to your second screen.

If you need further support with extending your display, please contact enquiries@kapowprimary.com.

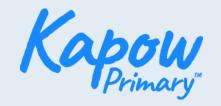

## Follow this guide to extend your display

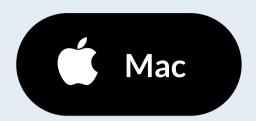

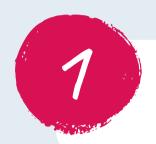

Connect your screens using a USB-C to HDMI cable.

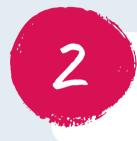

Your screens will be in 'Extended display mode' by default.

3

To adjust the position of your screens in relation to each other, click on the **Apple logo** followed by 'System preferences'.

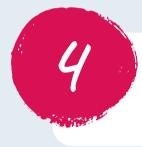

Select 'Displays' and then 'Arrangement'.

5

You will see two boxes representing your two monitors. The box representing your primary screen - your laptop - will have a white bar over it.

6

You can drag and drop these boxes to adjust their positions.

7

You will now be able to drag your presentation mode window across to your display screen.

If you need further support with extending your display, please contact enquiries@kapowprimary.com.